TO:EPSON 愛用者

FROM:EPSON 客服中心

主題敘述:Epson WorkForce WF-2541 使用控制面板設定 Wi-Fi

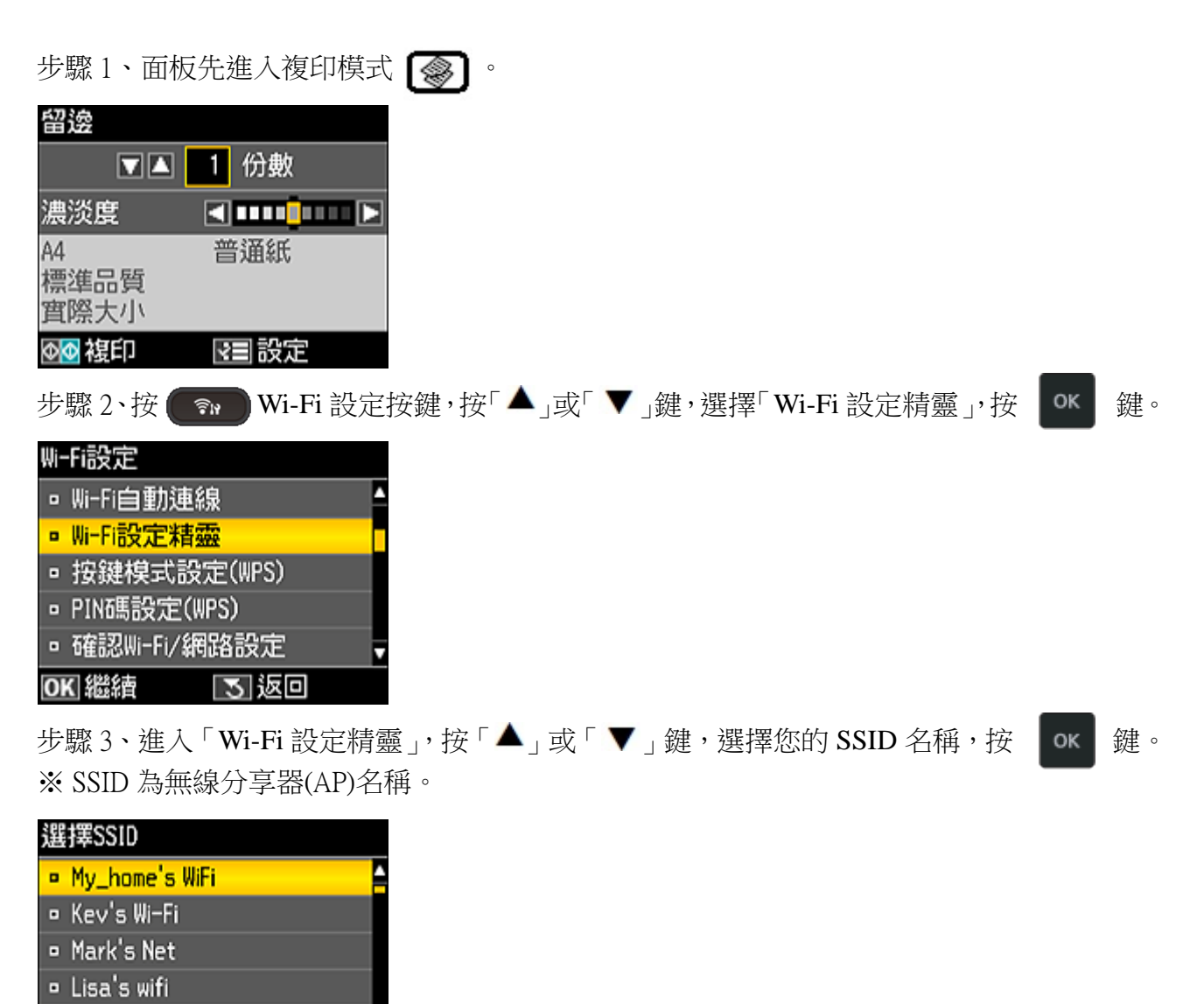

步驟 4、透過「 ◀ `▲ `▶ `▼ 」輸入您的 SSID 密碼,設定後選擇「完成 」並按 OK | を鍵。

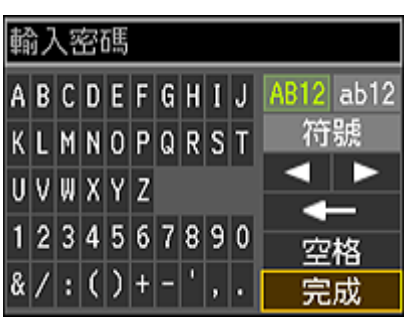

 $9312442152457802589645612$ 

Ⅳ 返回

OK 繼續

## 使用虚擬键盤

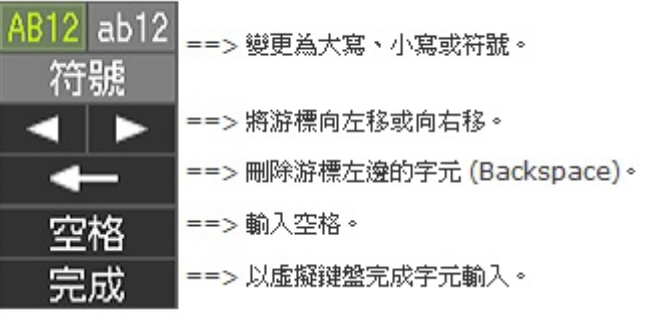

步驟 5、檢查以上所示的畫面資訊,如果完全正確,按 ok 就

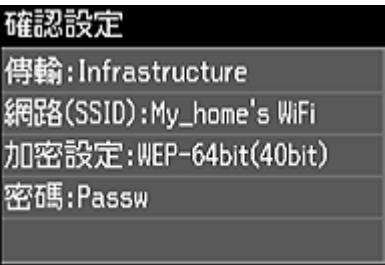

## OK OK

步驟 6、印表機連線至網路可能需要幾分鐘的時間。

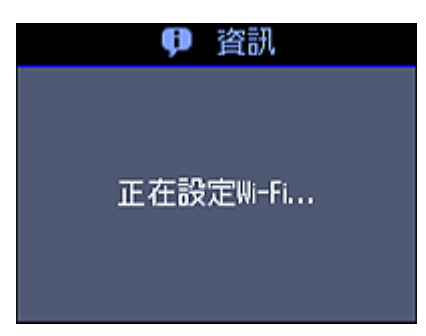

步驟 7、當出現此畫面時,表示已完成 Wi-Fi 設定。 ※如果要列印網路連線檢查報告,請在印表機中放入普通紙,選擇〝是〞,按 ok 键。 ※如果不要列印網路連線檢查報告,選擇〝否〞,按 ok 鍵。

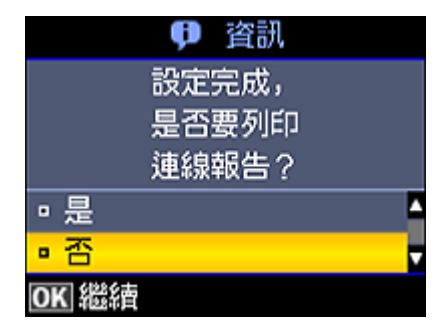